# **แนะนําการใชโปรแกรม SPYBOT สําหรับกําจัด SPYWARE**

#### **นายนภดล แกวบรรพต**

### คําสําคัญ สปายแวร

ในปัจจุบันต้องยอมรับว่าการใช้งานอินเทอร์เน็ตเป็นที่แพร่หลายกันมาก ซึ่งหลายต่อหลายครั้งที่ ั้ ผู้ใช้งานอินเทอร์เน็ตต้องประหลาดใจและเกิดความรำคาญ เพราะเมื่อเปิดเรียกใช้งานโปรแกรม Internet Explorer หน้าแรกที่พบกลับเป็นเว็บอะไรก็ไม่ทราบ ไม่เคยเห็นมาก่อน ไม่เคยรู้จัก และก็ไม่เคยตั้งค่าเอาไว้ ี่ ั้ แล้วมาได้อย่างไร รวมทั้งยังมีหน้าเว็บโฆษณาแถมขึ้นมาอีก และบางทีเนื้อหาโฆษณาบางเว็บไม่เหมาะสม ั้ กับเด็ก ๆ ด้วย แล้วจะทำยังไงดี

หากพบอาการเช่นข้างต้นก็ให้ทราบไว้เถอะว่า ขณะนี้เครื่องคอมพิวเตอร์ได้ถูก Spyware เข้ามา ้<br>. แฝงตัวเป็นที่เรียบร้อยแล้ว ซึ่งเมื่อเปรียบกับไวรัสคอมพิวเตอร์แล้ว Spyware อาจไม่ได้สร้างความเสียหาย รุนแรงนัก จะมีบ้างก็แต่ทำให้เครื่องทำงานช้าลงเมื่อเชื่อมต่ออินเทอร์เน็ต แล้ว Spyware พวกนี้เข้ามายัง ื่ ื่ ื่ ี้ เครื่องคอมพิวเตอร์ได้อย่างไร ก็เนื่องมาจากการแนวคิดที่ว่าคนเรามีความอยากรู้อยากเห็น เช่นเมื่อพบ ื่ หัวข้อ Link ดีๆ แปลกๆ น่าติดตาม ผู้ที่พบเห็นก็จะคลิกเข้าไปดู ซึ่งมีคนมองเห็นนิสัยธรรมชาติความอยากรู้ อยากเห็นน ี้จึงไดสรางโปรแกรมเล็กๆขึ้นมาโปรแกรมหนึ่ง เรียกกันวา**"Spyware"** 

 ${\bf S}$ pyware ถูกเผยแพร่ไปยังผู้ใช้อินเทอร์เน็ตทั่วโลกอย่างรวดเร็ว ซึ่งรูปแบบของการเผยแพร่ก็ แตกต่างกันไป ส่วนใหญ่มักเผยแพร่ผ่านหน้าเว็บไซต์ที่เราเข้าไปดู (จะพบมากในเว็บพิเศษสำหรับผู้ใหญ่ เว็บดาวน์โหลดเกมส์ หรือดาวน์โหลดโปรแกรม) และ**เมื่อผู้ใช้งานเข้าไปในเว็บนั้น ๆ ก็จะปรากฏ Pop ื่ ั้ up เชิญชวนใหคลิก ดวยความมือไวไมทันระวัง หลายตอหลายคนทําการคลิก OK ,Yes , Accept ฯลฯ โดยที่ไมไดอาน หรือไมเคยไดอานวาขอความดังกลาววาพูดถึงอะไร Spyware จึงถูกโหลด มายังเครื่องคอมพิวเตอร์ทันที** จะเห็นได้ว่านี่เป็นทางเลือกที่จะเปิดโอกาสให้ Spyware เข้ามาในเครื่อง **ื่** คอมพิวเตอร์หรือไม่ก็ได้ เพียงแค่ใส่ใจอ่านข้อความบน Pop up ดังกล่าวให้มากขึ้นเท่านั้น ึ้

ทันทีที่ Spyware เข้ามาอยู่ในเครื่องแล้ว มันจะแสดงลักษณะพิเศษของโปรแกรมออกมาคือ นำเสนอหน้าเว็บโฆษณาเชิญชวนให้คลิกทุกครั้งที่ออนไลน์อยู่บนอินเทอร์เน็ต โดยมาในรูปแบบต่างๆ กัน ั้ ดังน

- 1.มี Pop up ขึ้นมาบ่อยครั้งที่เข้าเว็บ ั้
- 2.ทูลบาร์มีแถบปุ่มเครื่องมือเพิ่มขึ้น ื่ ิ่
- 3.หน้า Desktop มีไอคอนประหลาดๆ เพิ่มขึ้น ิ่
- 4. เมื่อเปิด Internet Explorer หน้าเว็บแรกที่พบแสดงเว็บอะไรก็ไม่รู้ ไม่เคยเห็นมาก่อน
- 5.เว็บใดที่ท่านไม่สามารถเข้าได้ หน้าเว็บโฆษณาของ Spyware จะมาแทนที่ และยังมีรูปแบบอื่น ๆ ที่พบได้ครับ

ปัญหาต่าง ๆ เหล่านี้เชื่อว่าทุกคนคงไม่ต้องการให้เกิดขึ้น แต่หากเกิดขึ้นแล้วมารู้จักวิธีขจัด ื่ Spyware ออกไปจากเครื่ องคอมพิวเตอรกันเถอะครับ ซึ่งปจจุบันมีโปรแกรมประเภท Anti Spyware อยูมาก โดยโปรแกรมที่กำลังเป็นที่นิยม และมาแรงอยู่ขณะนี้มีชื่อว่า **"Ad-aware"** ก็เนื่องมาจากลักษณะการใช้ ื่ งานที่ค่อนข้างง่ายไม่ซับซ้อนและดาวน์โหลดฟรี ไม่ต้องเสียค่าใช้จ่ายเพื่อซื้อโปรแกรม โดยผู้ใช้งานสามารถ ดาวนโหลดโปรแกรมไดและอีกโปรแกรมที่มีประสิทธิภาพในการกําจัด Spyware ไดดีอีกตัวคือโปรแกรม **"Spybot"** ซึ่งครั้งนี้จะขอแนะนำการติดตั้งและใช้งาน Spybot - Search & Destroy ซึ่งโปรแกรมตัวนี้จะช่วย ั้ ี้ ี้ กำจัด Spyware ที่มาแฝงอยู่ในเครื่องคอมพิวเตอร์ที่ใช้งานอยู่ได้ โดยการใช้งานที่ไม่ยุ่งยากเช่นกัน

## **ทานสามารถดาวนโหลดโปรแกรม Spybot - Search & Destroy ไดที่**

**ดาวนโหลด** :<http://www.safer-networking.org/en/mirrors/downloadmirrors1.html> **ขั้นตอนการดาวนโหลด**

1.เมื่อเข้าสู่เว็บไซต์แล้วจะปรากฏดังภาพที่ 1 ให้เลือกเว็บที่จะดาวน์โหลด แล้วคลิกที่ <mark>Icon Download here</mark> ื่

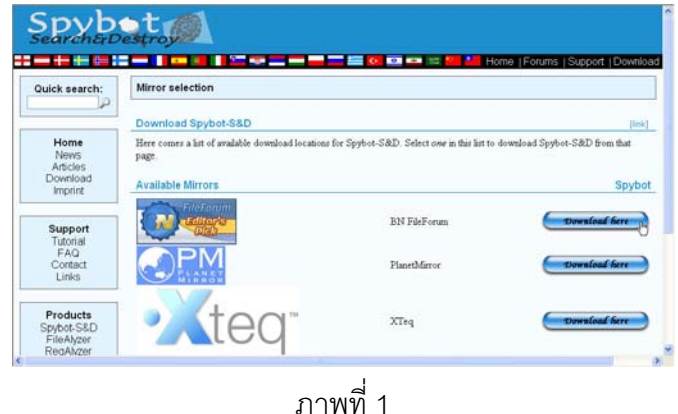

2. เมื่อจอภาพปรากฏดังภาพที่ 2 ให้คลิกที่ <mark>Download Now</mark> รอจนการดาวน์โหลดโปรแกรมเสร็จสิ้น

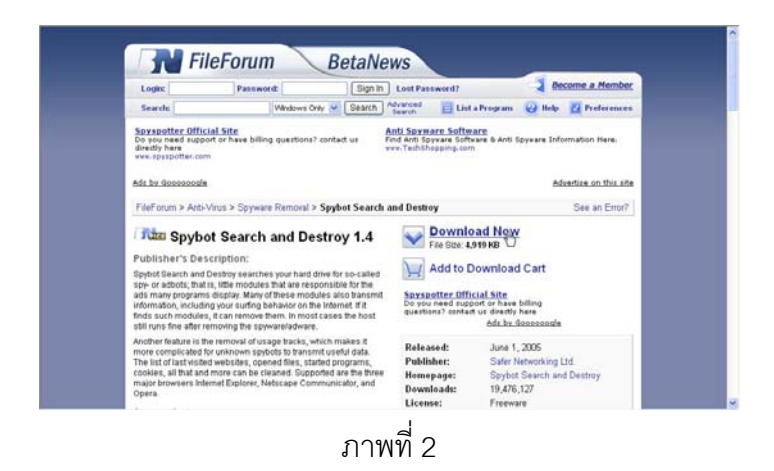

**เมื่อดาวน์โหลด**เรียบร้อยแล้ว ให้ดับเบิ้ลคลิกไปยังไฟล์ที่ดาวน์โหลดมาดังภาพที่ 3 ก็จะเริ่มต้นเข้าสู่การ **่** ติดตั้ง

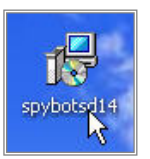

ึภาพที่ 3

# **ขั้นตอนการติดตั้ง**

1. ภาพที่ 4 เลือกภาษา **(English)** แล้วคลิก OK

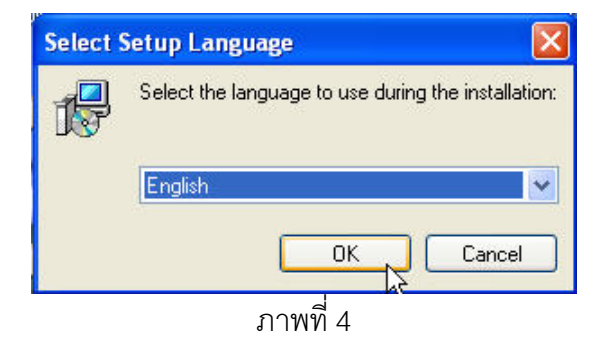

## 2. ภาพท 5 คลิก **Next**

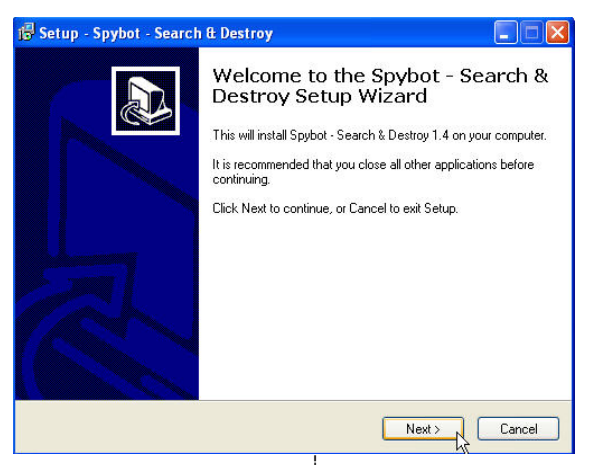

## ภาพท 5

#### 3. ภาพท 6 คลิกเลือก**I accept the agreement** และคลิก **Next**

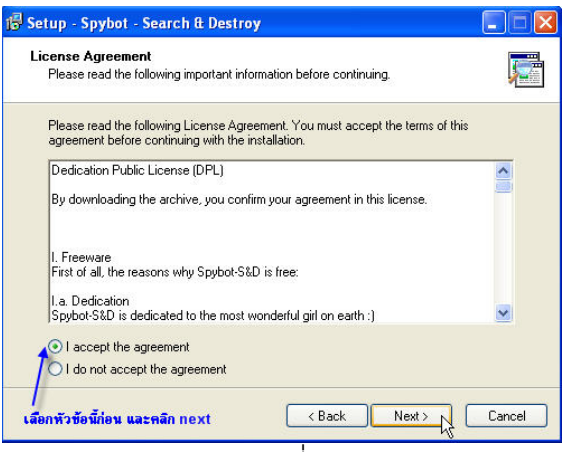

้ภาพที่ 6

#### 4. ภาพที่ 7 คลิกปุ่ม **Next**

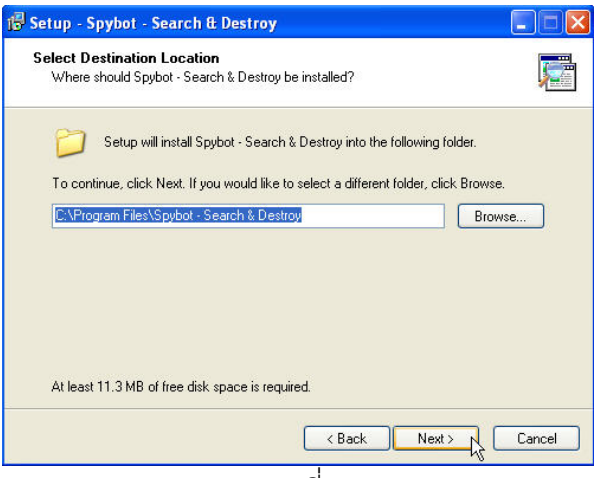

ึภาพที่ 7

5. ภาพท ี่ 8 คลิกปุม **Next**

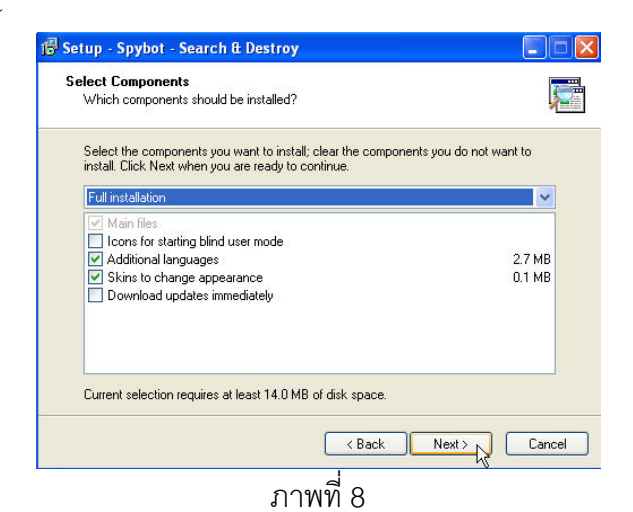

6. ภาพท ี่ 9 คลิกปุม **Next** 

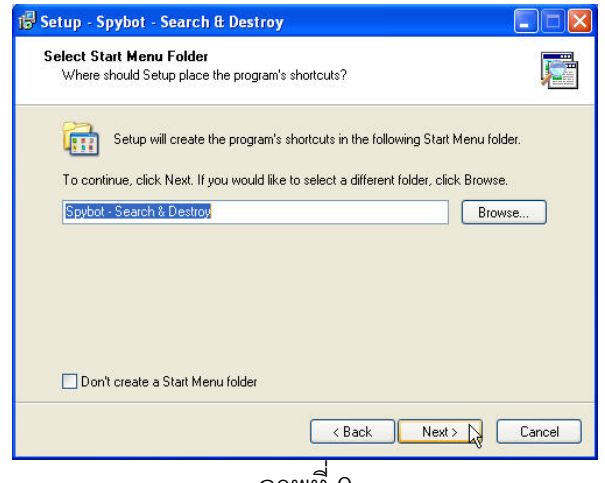

ภาพท 9 ี่

7. ภาพท ี่ 10 คลิกปุม **Next**

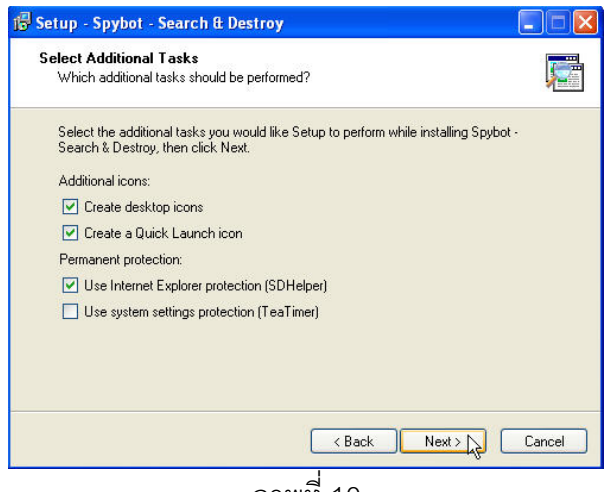

ี่ ภาพที่ 10

8. ภาพท ี่ 11 คลิกปุม **Install**

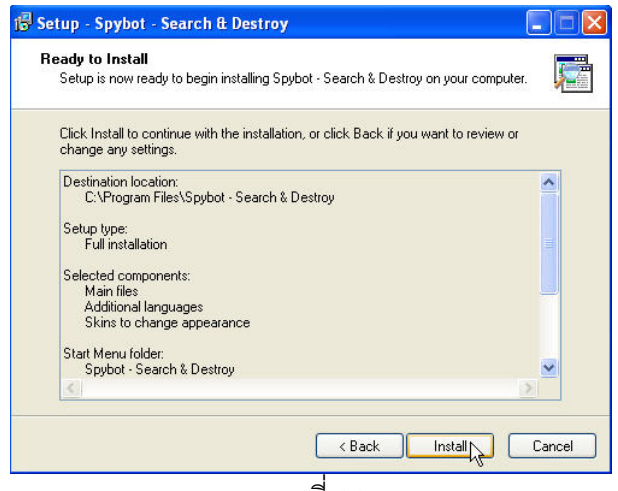

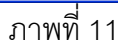

9. ภาพท ี่ 12 แสดงสถานะการติดตั้ง ใหรอจนจอภาพแสดงดังภาพท ี่ 13

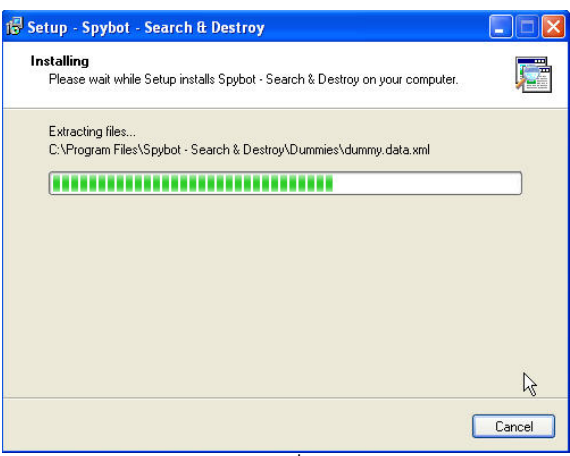

 $\overline{\mathbf{u}^2$ ภาพที่ 12

10. ภาพที่ 13 คลิกปุ่ม **Finish** ก็จะเสร็จสิ้นการติดตั้ง ิ้

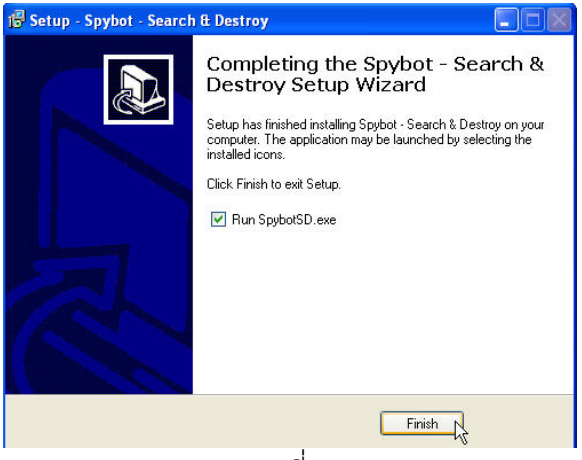

ึภาพที่ 13

11. ภาพท 14 ี่ เลือก **Don't show this message again**และคลิก **OK**

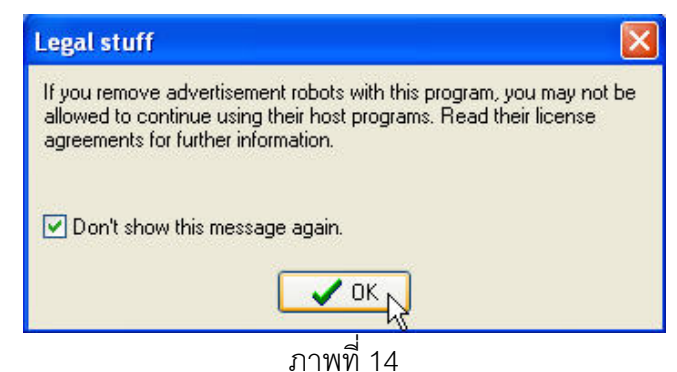

12. ภาพที่ 15 โปรแกรมจะให้กำหนดค่าต่าง ๆ สำหรับการติดตั้งครั้งแรก มี 7 ขั้นตอน ให้คลิกปุ่ม **Next** ไป ั้ ั้

เรื่อย ๆ จนถึงภาพสุดท้าย คลิกปุ่ม Start using the program ก็จะเข้าสู่โปรแกรม ื่

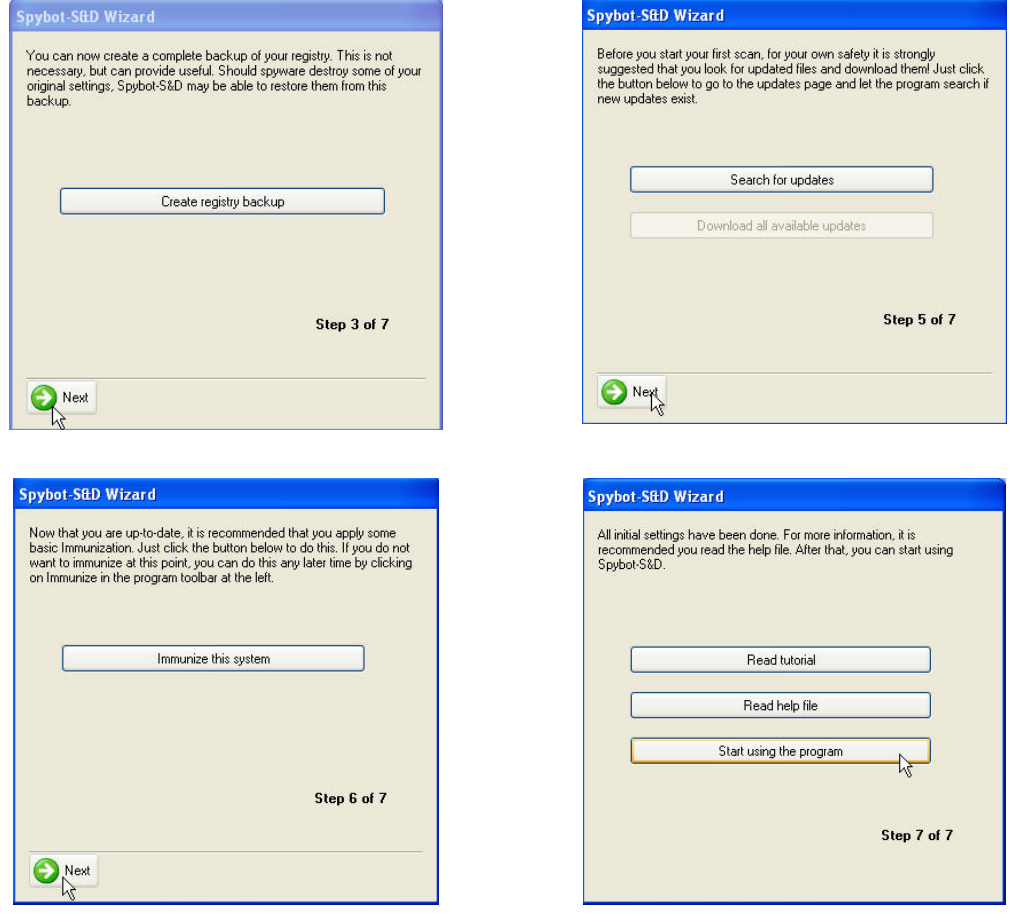

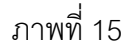

## **ขั้นตอนการใชงานโปรแกรม**

1. ใหดับเบ ลคลิกไปยังไอคอน **Spybot - Search & Destroy** บน **Desktop** ดังภาพท ี่ 16 ิ้

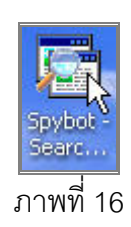

2. ภาพที่ 17 แสดงหน้าแรกของการเข้าสู่โปรแกรม **Spybot - Search & Destroy** ซึ่งสามารถเปลี่ยนเมนูเป็น ภาษาไทยได้ โดยคลิกที่หัวข้อ Language แล้วเลือกรูปธงชาติไทยได้

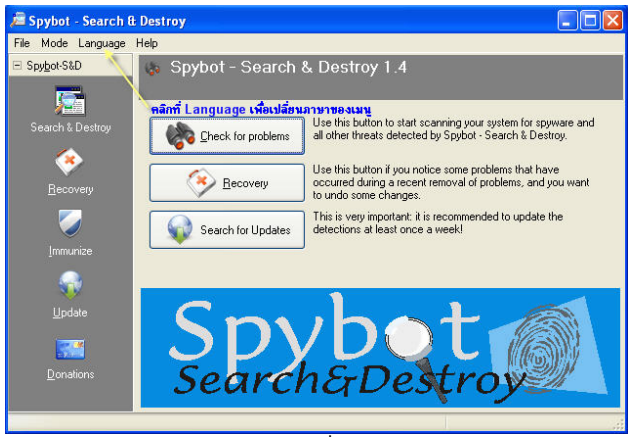

ึภาพที่ 17

3. ภาพที่ 18 เมนูจะถูกเปลี่ยนเป็นภาษาไทย ให้กดตรงปุ่ม ตรวจสอบปัญหา เพื่อให้โปรแกรมทำการค้นหา Spyware โปรแกรมอาจจะเสียเวลาค้นหา ซักเล็กน้อย ก่อนที่จะกดตรวจสอบปัญหา ให้ปิดโปรแกรมต่างๆ และ save งานให้เรียบร้อยก่อน เพื่อการทำงานของโปรแกรมจะได้รวดเร็วขึ้น

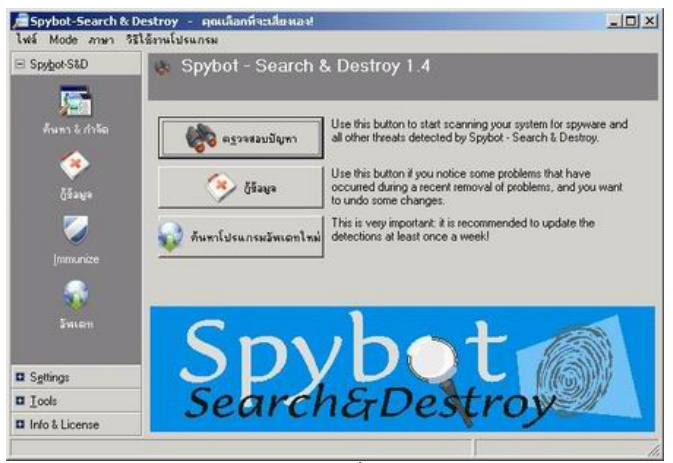

ึภาพที่ 18

4. ภาพที่ 19 ให้รอจนกระทั่งการค้นหาเสร็จ

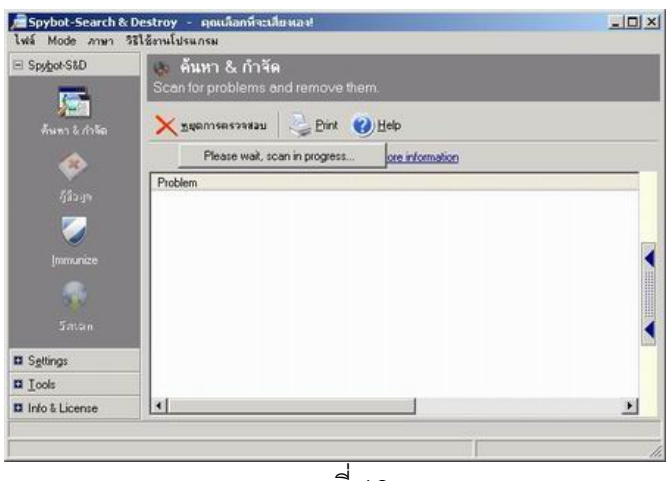

ึภาพที่ 19

อาการ<br>ผู้ใช้สมแชมบัญหาที่เลือกไว้ 5. ภาพที่ 20 เมื่อโปรแกรมค้นพบ Spyware ให้คลิกที่

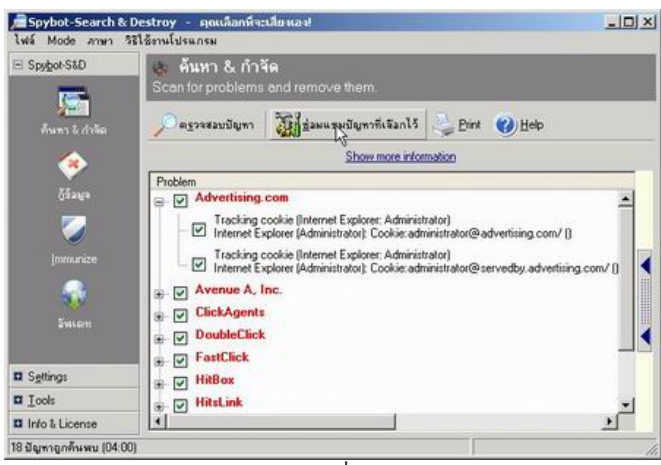

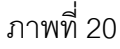

6.ภาพที่ 21 แสดงการซ่อมแซมมีด้วยกันหลายแบบ ในที่นี้จะเลือกการซ่อมแซมแบบทั้งหมด <mark>กรณีที่ไม่</mark> ั้ ต้องการลบทั้งหมด ให้คลิกที่เครื่องหมาย + แล้วคลิกเอาเครื่องหมาย  $\checkmark$  ออก(ดูได้จากภาพที่ 20) ั้ **่ ่** โปรแกรมก็จะไม่ลบหัวข้อที่ไม่เลือกไว้ ซึ่งโปรแกรมจะขึ้นมาถามความแน่ใจอีกครั้งหนึ่ง เพื่อให้เรา ยืนยันว่า จะทำการลบจริงหรือไม่

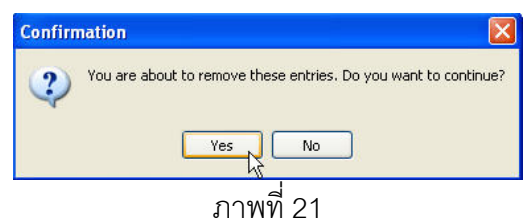

7. ภาพที่ 22 แสดงภาพโปรแกรมกำลังทำการกำจัด Spyware ซึ่งในตอนนี้ ต้องใช้เวลาบ้าง ซึ่งจะใช้เวลา มากหรือน้อย ขึ้นอยู่กับ จำนวนของ spyware ที่ติดอยู่ในเครื่อง และลักษณะในการติด หรือฝังตัว ซึ่งใน บางตัวนั้น จะไม่สามารถเอาออกได้ทันที ซึ่งโปรแกรม Spybot - Search & Destroy จะบอกในขั้นตอน สุดท้ายว่า ตัวไหน จำเป็นที่จะต้องเอาออกในตอนบูทเครื่องครั้งต่อไป ี่ ื่ ั้

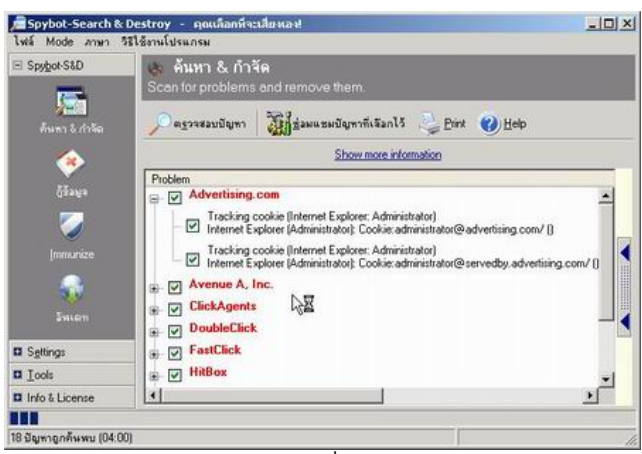

้ ภาพที่ 22

8. ภาพที่ 23 ปรากฏให้ตอบยืนยันที่จะลบ Spyware เพื่อให้โปรแกรมลบ Spyware ออกทันที

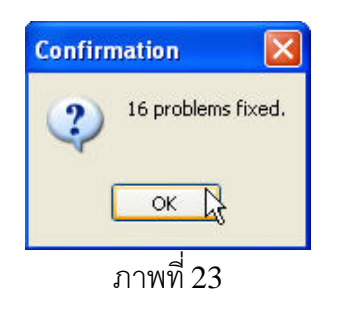

9. ภาพที่ 24 เป็นภาพสุดท้ายนี้จะเห็น โดยจะพบเครื่องหมายถูกอยู่ด้านหน้าข้อความ ซึ่งหมายถึงว่า ี้ Spyware เหล่านี้ ได้ถูกกำจัดไปแล้ว อาจจะมี Spyware บางตัวที่จำเป็นจะต้องบูทเครื่องใหม่ก่อน เพื่อให้  $\operatorname{Spybot}$  - Search  $\&$  Destroy จัดการตั้งแต่ตอนเปิดเครื่องอีกครั้ง ั้ ื่

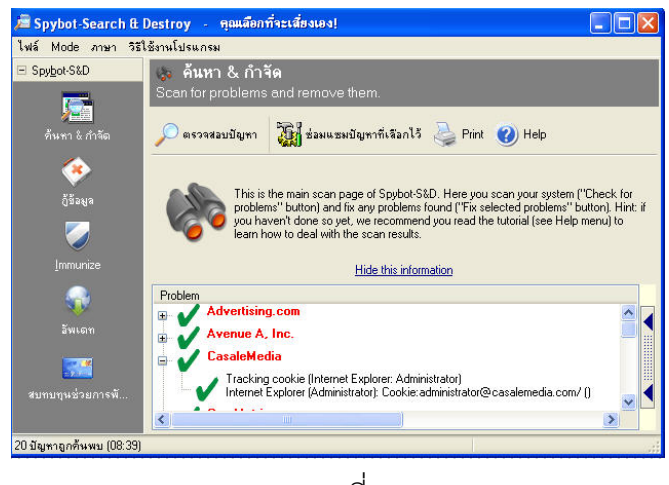

ภาพที่ 24

โปรแกรม Spybot หรือโปรแกรมอื่นประเภทเดียวกันนี้จะทำงานได้ดีหรือไม่นั้น จะต้องได้รับการ ี้ อัพเดทข้อมูลเพื่อให้รู้จัก Spyware ตัวใหม่ ๆ อยู่เสมอ ซึ่งการอัพเดท Spybot มีขั้นตอนดังนี้ ี้

## **ขั้นตอนการอัพเดท**

- 1. กรณีการอัพเดทนี้ จะทำได้เมื่อต่อเน็ต โดยคลิกที่ไอคอน อัพเดท ด้านซ้าย <u>อัพเดท อ</u>ี และคลิกปุ่ม ื่ Search for Updates
- 2. ภาพท ี่ 25 ใหคลิกท  $\wp$ ค้นหาโปรแกรมวัพเดทใหม่ ๆ โปรแกรมจะเริ่มสแกนไฟล์ที่จะต้องอัพเดท และปรากฏ ชื่อไฟล์อยู่ภายในช่อง Information ท่านสามารถเลือกไฟล์ที่จะอัพเดทได้ โดยคลิกในช่องสี่เหลี่ยมให้ ปรากฏเครื่องหมาย  $\boxdot$  ภายในช่อง

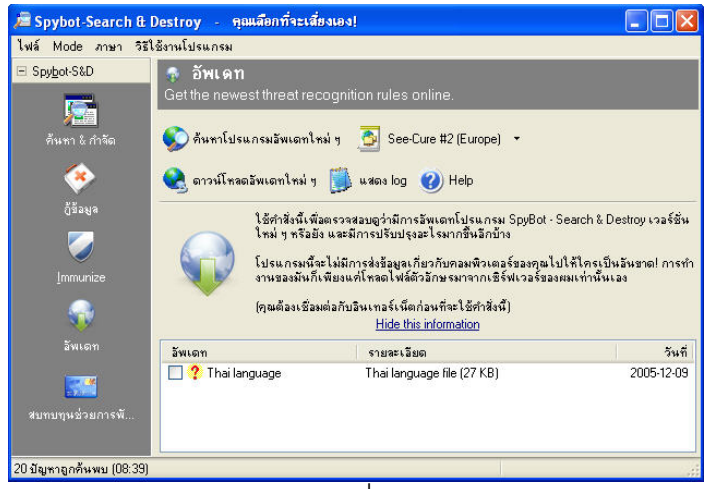

้ภาพที่ 25

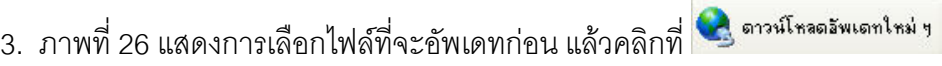

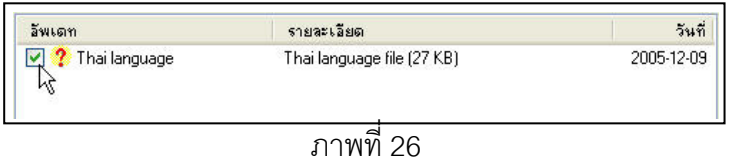

4. ภาพที่ 27 แสดงการโหลดโปรแกรมเพื่ออัพเดท และติดตั้ง รอจนการทำงานเสร็จสิ้น

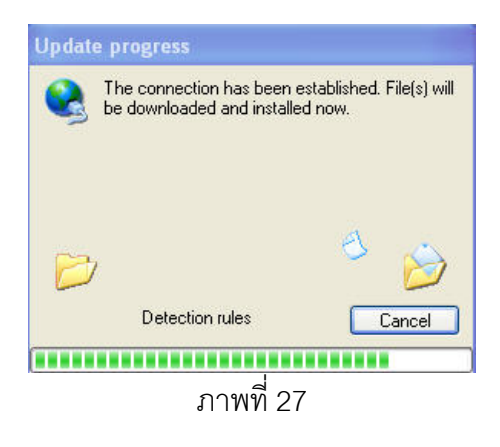

5. ภาพที่ 28 แสดงให้เห็นว่าโปรแกรมได้ดาวน์โหลด และติดตั้งสมบูรณ์แล้ว ั้

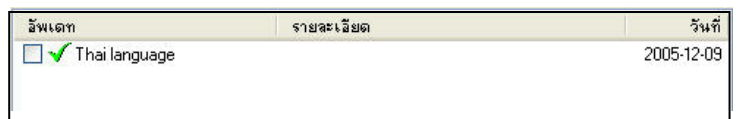

ภาพที่ 28

## **ขอแนะนํา**

ปกติการทำงานของโปรแกรม Spybot Search & Destroy จะใช้วิธีค้นหาสปายแวร์ที่อยู่ในเครื่องของ ทานโดยดูจากไฟลรวมรายชื่อadware และ spyware โดยโปรแกรมจะสามารถลบไฟลตางๆ ภายใตสิทธิ์ที่ ได้รับการอนุญาตจากผู้ใช้ แต่ในกรณีที่ไม่สามารถลบไฟล์พวกนี้ออกไปได้ ให้บูทเข้าสู่ Safe Mode แล้ว ทดลองทำใหม่อีกครั้ง (ปกติท่านสามารถบูทเครื่องให้เข้าไปใน Safe Mode ได้ด้วยการกดปุ่ม F8 ระหว่างที่ คอมพิวเตอร์เริ่มทำงาน) นอกจากนี้ท่านควรจะอัพเดทโปรแกรม Spybot สม่ำเสมอก่อนเรียกใช้งาน ิ่

#### **เอกสารอางอ ิง**

The home of Spybot-S&D [ออนไลน] เขาถึงไดจาก<http://www.safer-networking.org/en/tutorial/index.html>

สํานักหอสมุดและศูนยสารสนเทศวิทยาศาสตรและเทคโนโลยี โทรศัพท 0 2201 7285 e-mail [nobpadon@dss.go.th](mailto:nobpadon@dss.go.th) 21 สิงหาคม 2549